## **BUKU PANDUAN HEALTH CERTIFICATE**

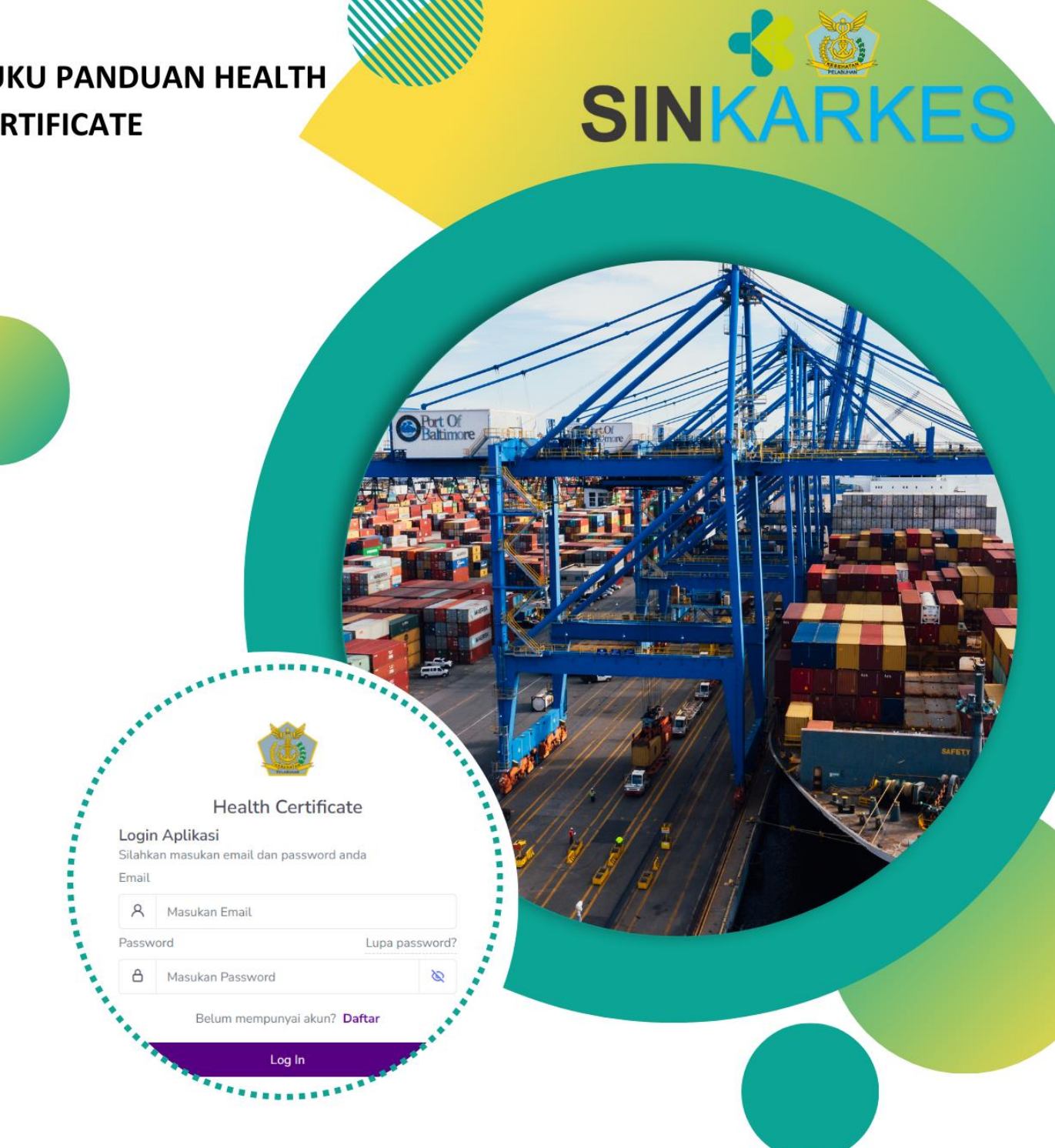

DIREKTORAT SURVEILANS DAN KARANTINA **KESEHATAN** DIREKTORAT JENDERAL PENCEGAHAN DAN PENGENDALIAN PENYAKIT **KEMENTERIAN KESEHATAN RI** 

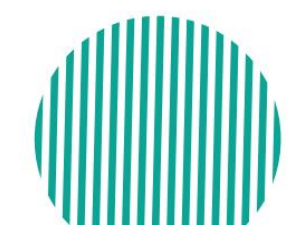

# **PANDUAN PENGGUNAAN APLIKASI** *HEALTH CERTIFICATE*

### **PEMBUATAN AKUN PENGGUNA JASA**

Dalam proses pelayanan penerbitan dokumen Kesehatan, berikut dibawah ini adalah alur dari proses pembuatan akun *health certificate*

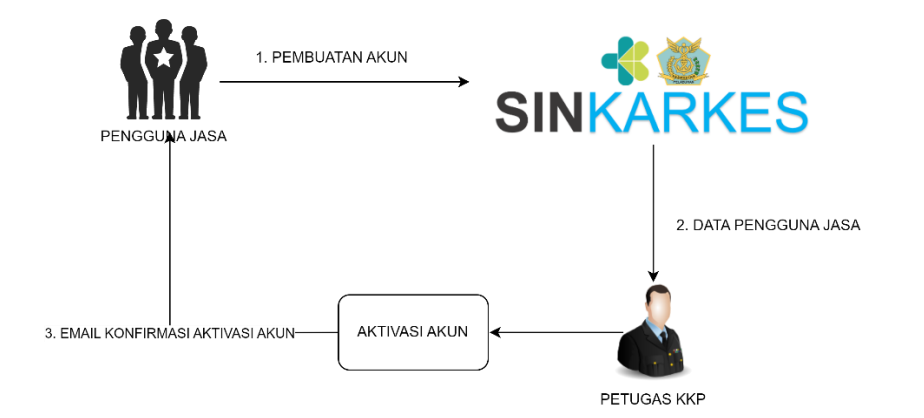

*Gambar alur layanan pembuatan akun health certificate*

1. Pada halaman awal aplikasi silahkan klik daftar

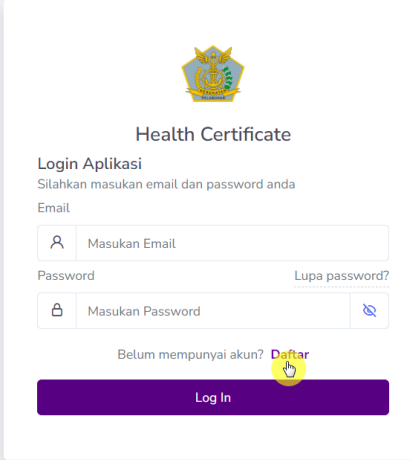

- 2. Selanjutnya aplikasi menampilkan halaman pengisian data akun pengguna jasa
- 3. Isikan data-data yang diminta pada aplikasi, tanda bintang adalah data-data yang wajib diisi

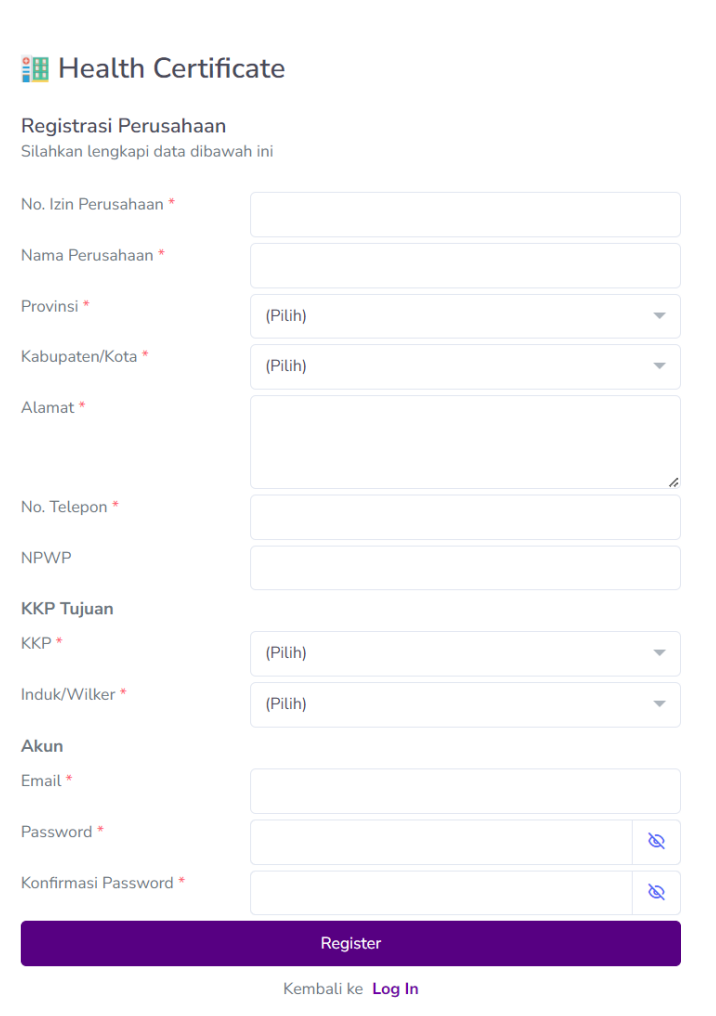

- 4. Pilih KKP Tujuan anda
- 5. KKP tujuan adalah KKP yang akan menerima permohonan pembuatan akun anda sesuai dengan lokasi penerima permintaan layanan penerbitan health certificate
- 6. Pastikan email yang anda masukan adalah email aktif anda. Email yang anda masukan akan menerima konfirmasi persetujuan dari KKP untuk setiap proses pelayanan termasuk email konfirmasi persetujuan pembuatan akun

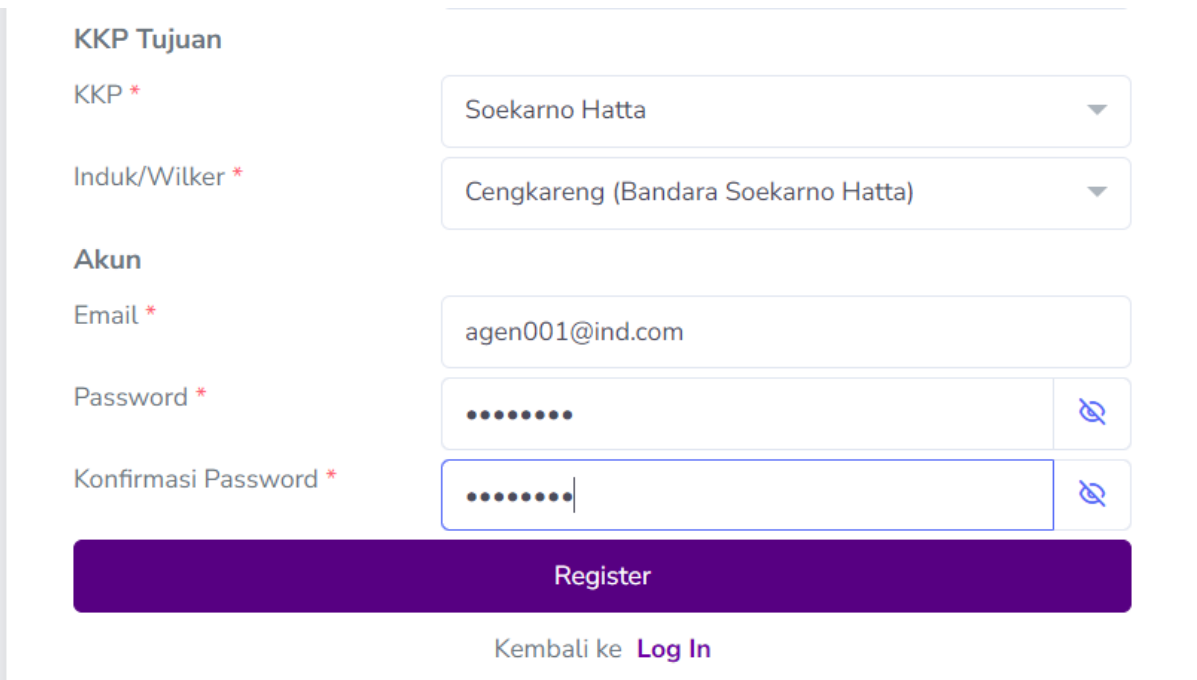

- 7. Klik register untuik mengirimkan permintaan aktivasi akun
- 8. Selanjutnya aplikasi akan mengirimkan email bahwa tanda pendaftaran telah berhasil

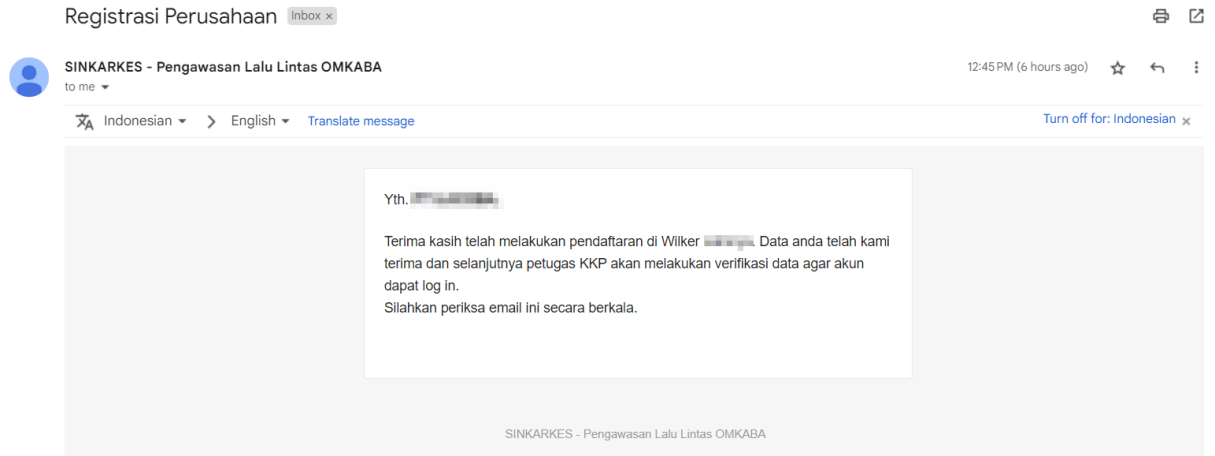

9. Jika petugas KKP telah melakukan aktivasi, anda akan mendapatkan pemberitahuan melalui email bahwa akun anda telah berhasil diaktivasi SINKARKES

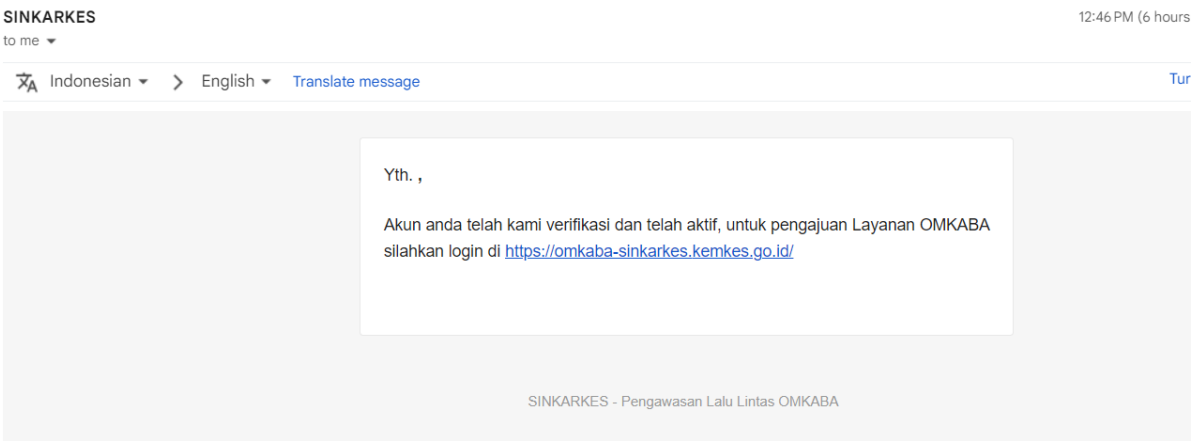

10. Selanjutnya anda dapat login menggunakan username dan password anda

## **PERMINTAAN LAYANAN** *HEALTH CERTIFICATE*

Berikut dibawah ini adalah alur permintaan layanan penerbitan health certificate

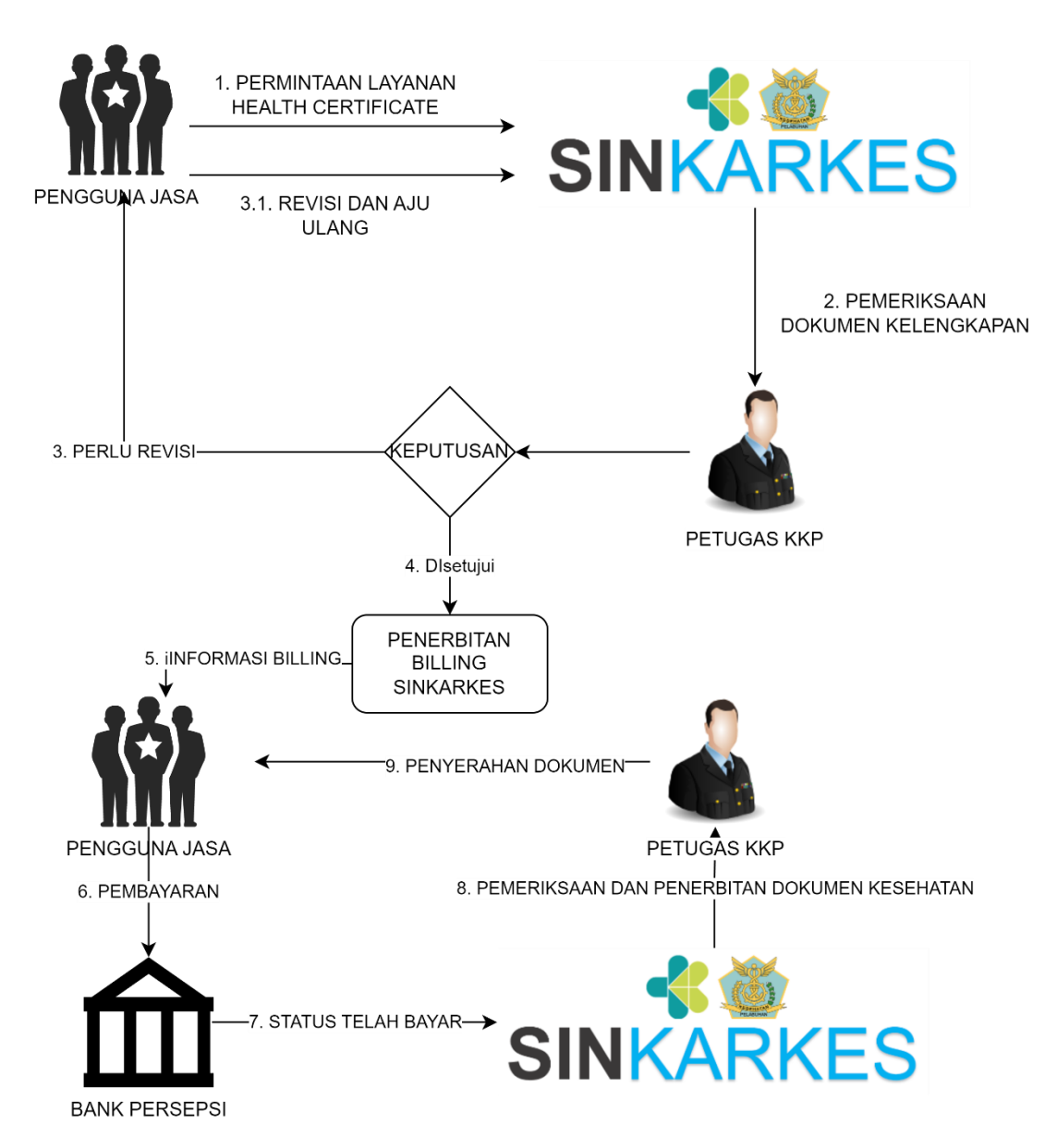

1. Masukan username dan password pada halaman login aplikasi

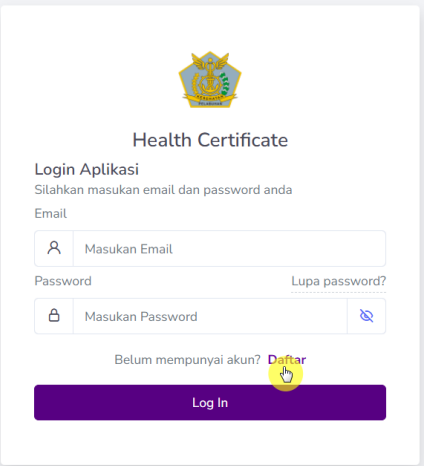

#### 2. Aplikasi selanjutnya menampilkan halaman beranda

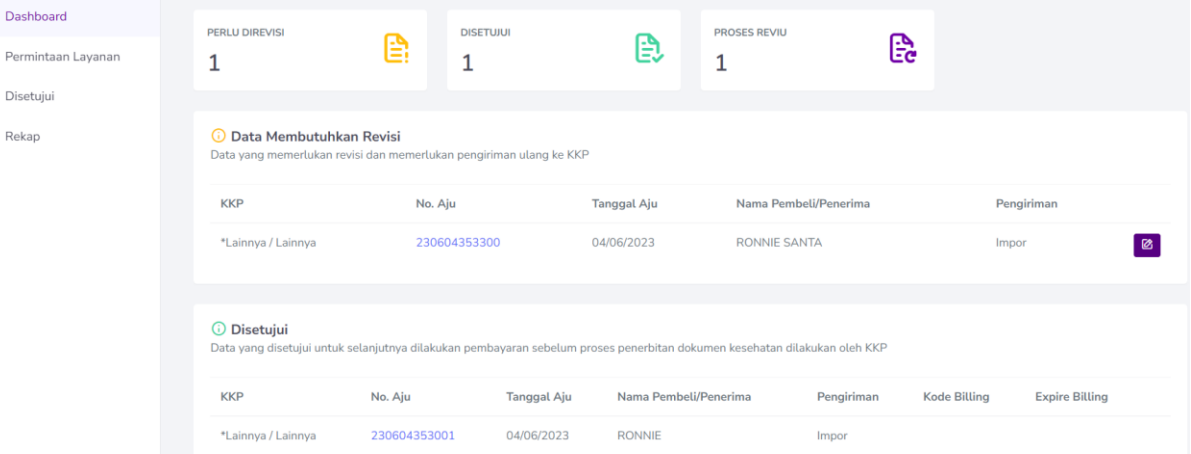

- 3. Pada halaman beranda anda akan melihat status dari setiap pengajuan yang anda lakukan seperti
	- a. Data yang memerlukan revisi
	- b. Data permintaan layanan yang telah disetujui
	- c. Data yang masih dalam proses reviu
- 4. Untuk melakukan permintaan layanan, pada side menu klik menu permintaan layanan
- 5. Selanjutnya aplikasi menampilkan halaman permintaan layanan

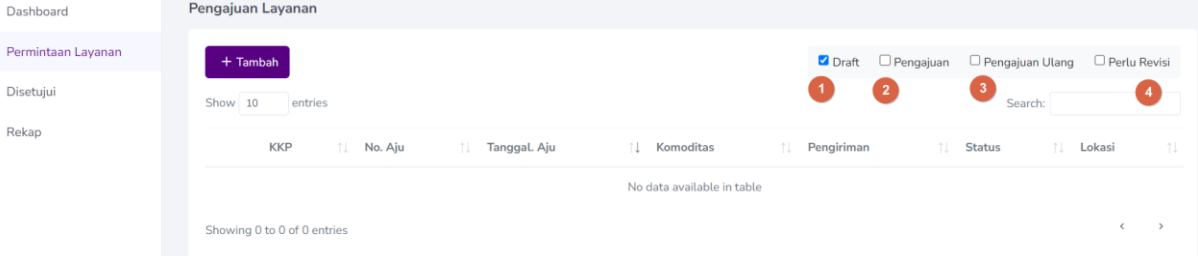

Pada halaman ini aplikasi akan menampilkan data-data layanan yang bersifat draft ataupun telah diajukan. Adapun anda dapat melakukan filter data berdasarkan status yang dapat dicentang sesuai dengan angka pada gambar diatas

- 6. Untuk membuat layanan, klik tombol tambah
- 7. Selanjutnya aplikasi menampilkan halaman pengisian data yang diurutkan dari
	- a. Tujuan tempat layanan
	- b. Penerima ekspor atau impor
	- c. Komoditas yang di ekspor atau impor
	- d. Detail Barang
- e. Lalu konfirmasi data
- 8. Pada halaman tujuan tempat layanan, isikan data dengan memilih jenis layanan impor atau ekspor
- 9. Isikan data-data pada form tersebut

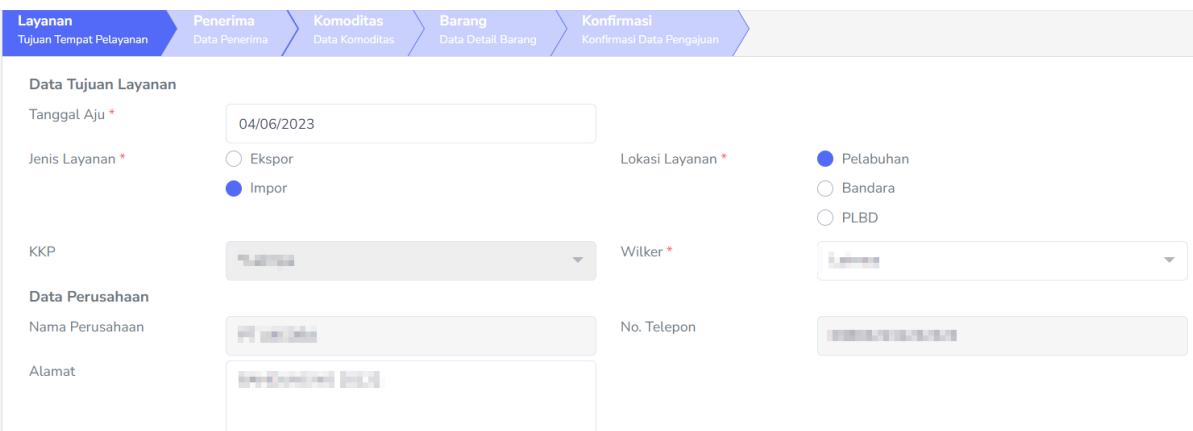

- 10. Lalu klik Next untuk masuk pada form penerima barang
- 11. Pada form penerima barang, isikan data-data yang diminta

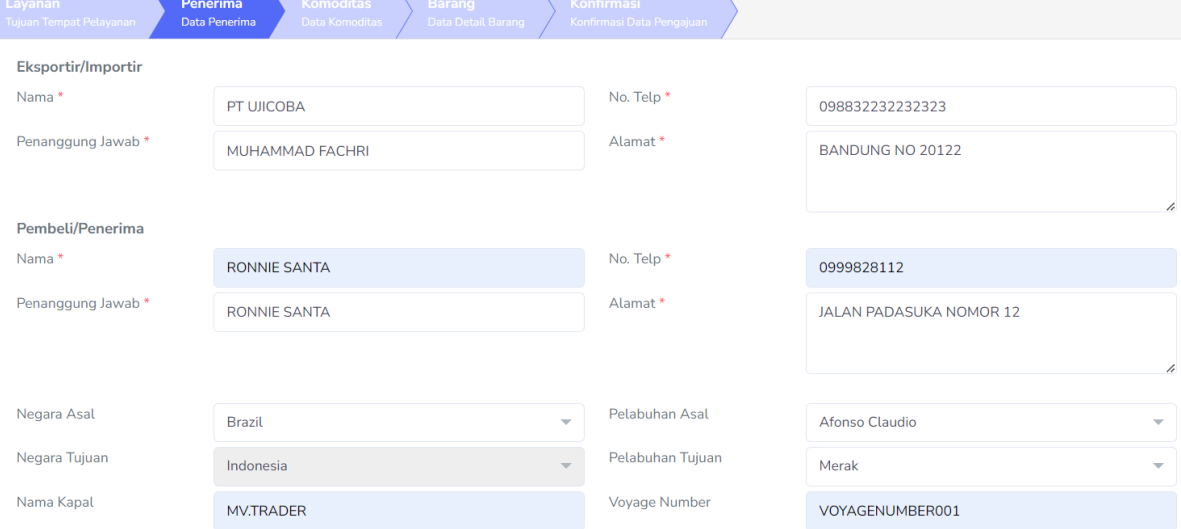

- 12. Klik next untuk mengisi data komoditas
- 13. Isi data-data yang disyaratkan

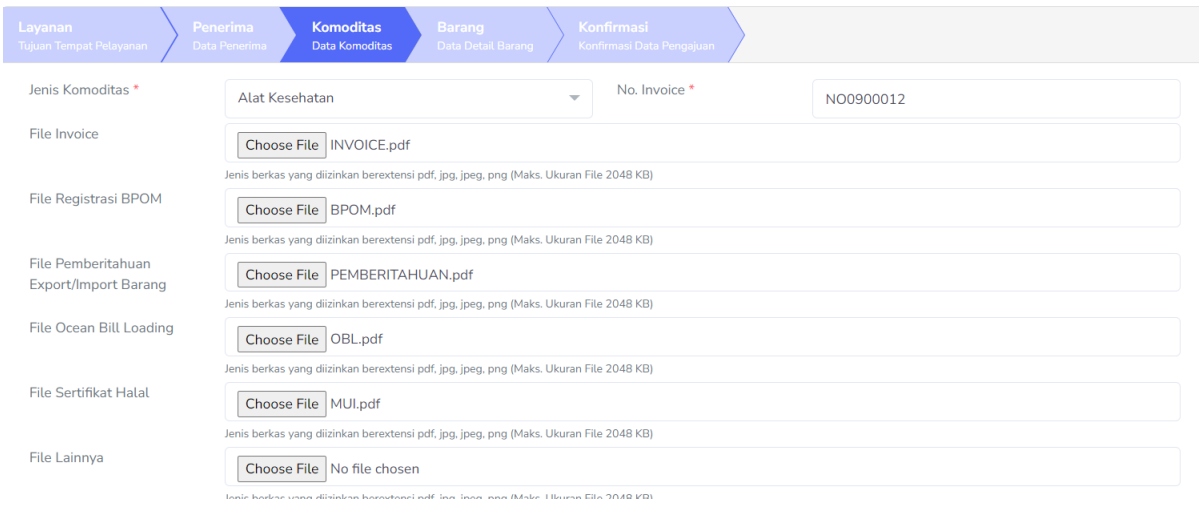

Pastikan file yang diupload tidak melebihi kapasitas upload yang disyaratkan yaitu maksimal 2 MB dengan format yang diizinkan pdf,jpeg,jpg dan png

- Upload file registrasi BPOM apabila produk telah dipasarkan didalam negeri
- Upload file sertifikat halal apabila produk yang diimpor atau ekspor adalah makanan
- 14. Klik next untuk mengisi data detail barang
- 15. Klik tambah untuk melakukan upload detail barang

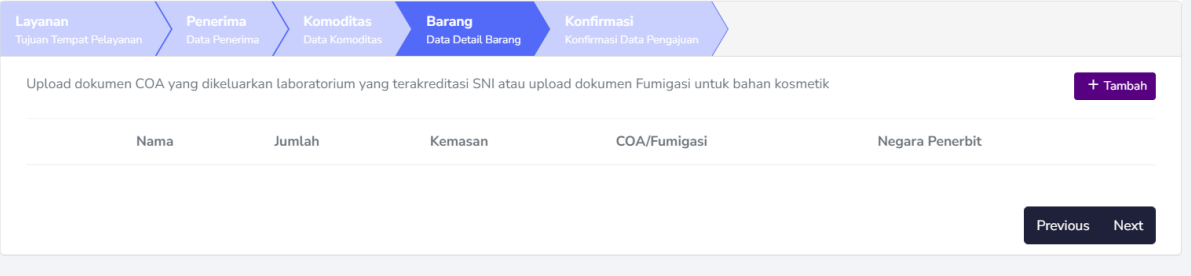

16. Isikan data dokumen COA atau dokumen Fumigasi untuk bahan kosmetik

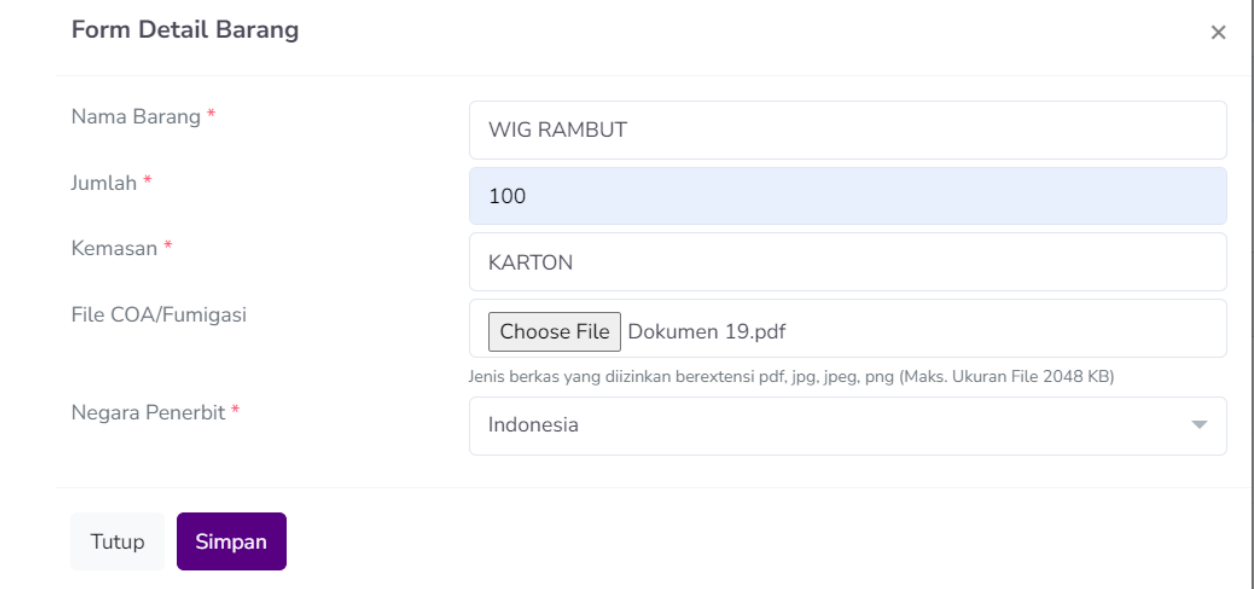

- 17. Simpan, jika data yang diupload lebih dari satu klik Kembali tombol tambah
- 18. Selanjutnya klik next untuk masuk kehalaman konfirmasi
- 19. Pada halaman konfirmasi lakukan pengecekan ulang sebelum menekan tombol simpan dan ajukan

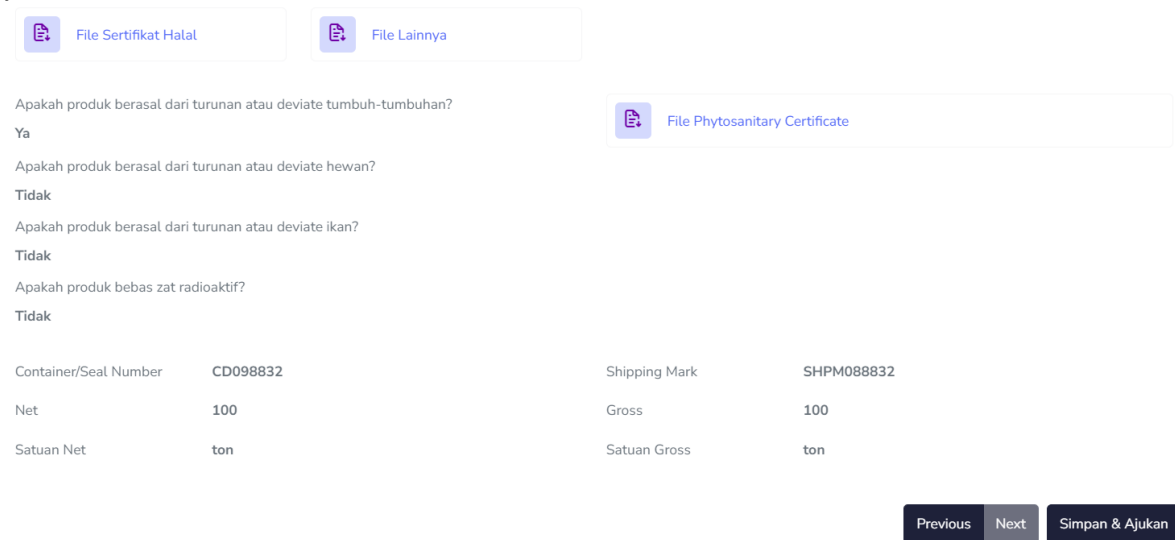

- 20. Klik tombol simpan dan ajukan, maka selanjutnya anda sebagai pengguna jasa akan menunggu proses verifikasi dokumen dari petugas KKP
- 21. Silahkan tunggu hasil proses pemeriksaan dari petugas pada email yang anda daftarkan.
- 22. Jika proses pemeriksaan selesai maka akan menerima 2 jenis email yaitu
	- a. Permintaan revisi

Pengajuan Layanan OMKABA anda dengan Nomor Aju: Memerlukan Revisi Untuk informasi lebih jelas silahkan login di https://omkaba-sinkarkes. kemkes.go.id/

b. Permintaan layanan disetujui

Pengajuan Layanan OMKABA anda dengan Nomor Aju: Telah Disetujui Untuk informasi lebih jelas silahkan login di https://omkaba-sinkarkes. kemkes.go.id/

## **PENGAJUAN ULANG/***REVISI*

Petugas KKP akan mengirimkan notifikasi pada email apabila data permintaan layanan kurang sesuai dan membutuhkan revisi.

Untuk proses revisi anda dapat melihat pada dashboard dengan judul table data membutuhkan revisi

1. Klik icon pencil untuk melakukan revisi

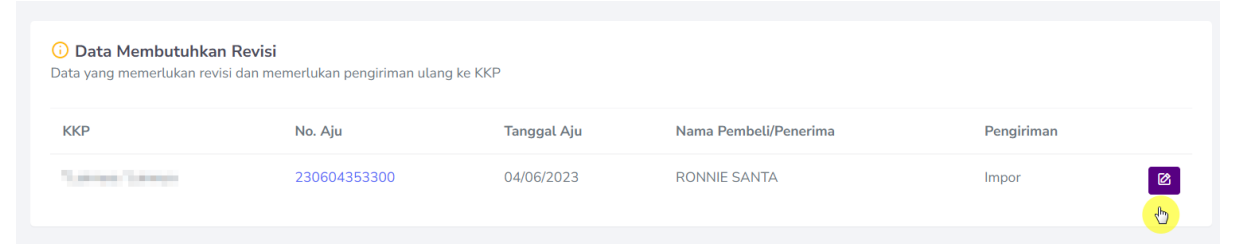

2. Aplikasi akan menampilkan komentar dari petugas KKP dari dokumen-dokumen yang telah dikirimkan

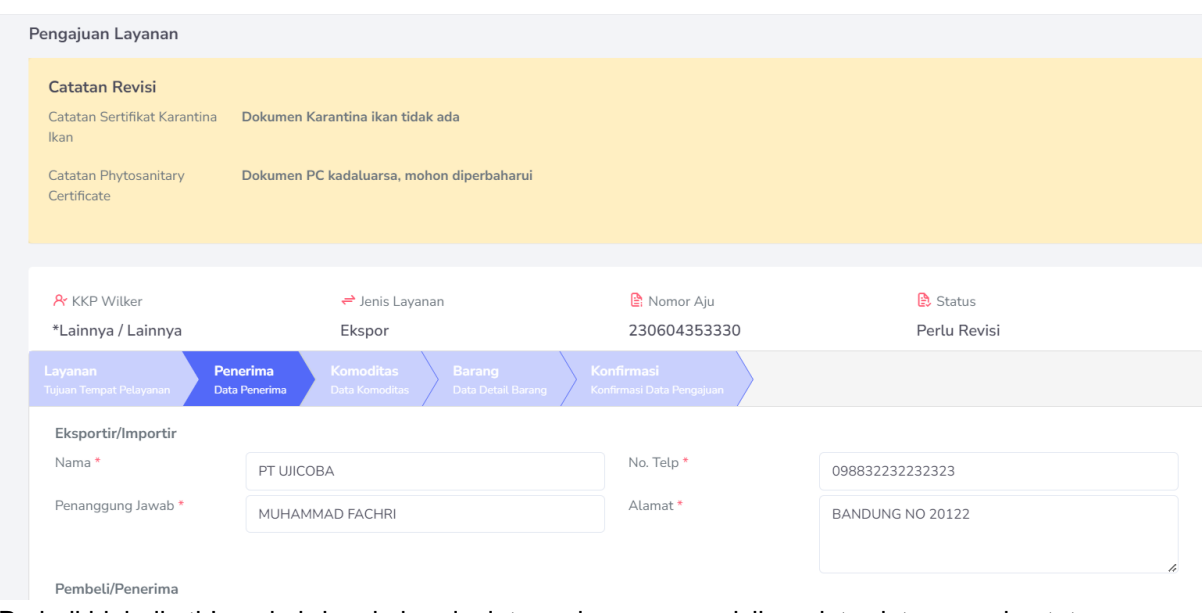

- 3. Perbaiki lalu ikuti Langkah-langkah selanjutnya dengan mengisikan data-data sesuai catatan revisi yang diberikan petugas
- 4. Setelah selesai lalu simpan dan ajukan
- 5. Lalu selanjutnya menunggu proses persetujuan Kembali oleh petugas KKP

## **PEMBUATAN BILLING**

Untuk permintaan layanan yang telah disetujui, selanjutnya pengguna jasa dapat meminta layanan pengambilan sertifikat dengan melakukan proses pembayaran terlebih dahulu

1. Setelah anda menerima email persetujuan, selanjutnya pada halaman beranda maka anda dapat melihat data-data yang telah disetujui yang ditunjukan pada gambar dibawah ini

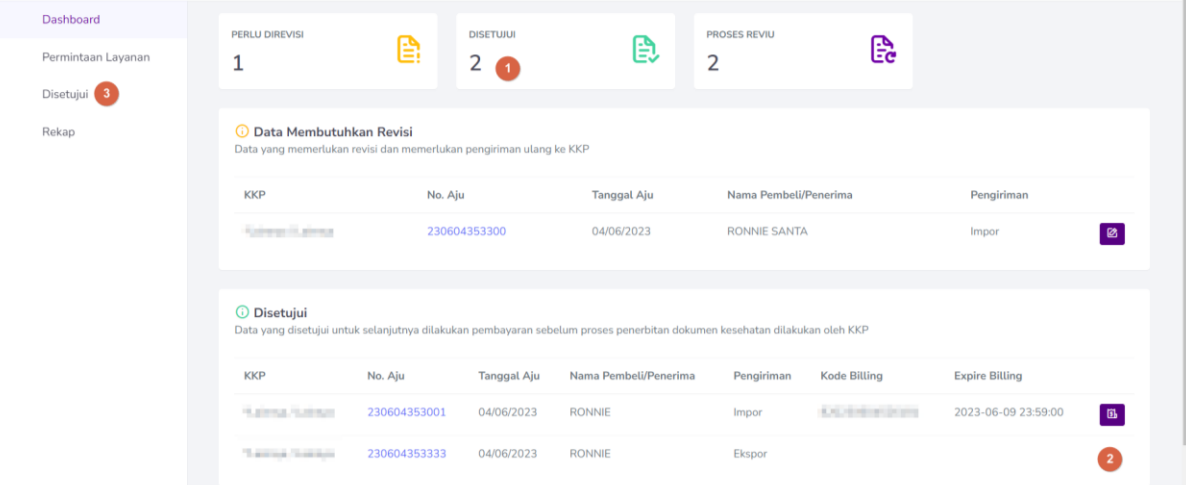

Pada nomor 1 anda akan melihat jumlah pelayanan yang disetujui, pada nomor 2 untuk pelayanan yang belum mendapatkan kode billing maka tombol dengan icon dokumen akan kosong. untuk membuat billing silahkan klik pada sidebar menu disetujuo pada poin 3

2. Selanjutnya aplikasi menampilkan halaman yang berisikan list data-data yang disetujui

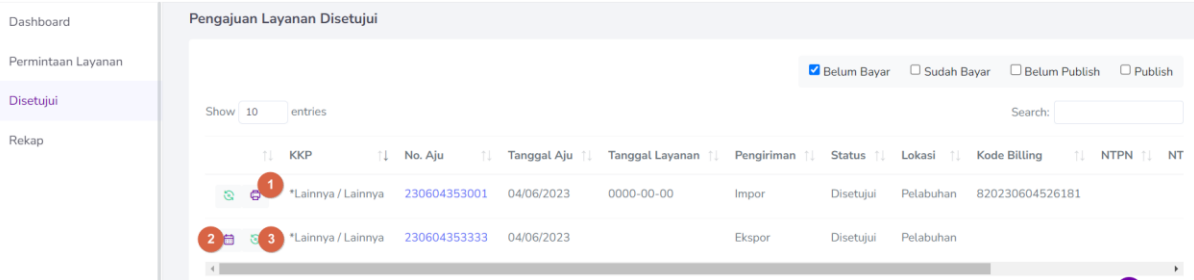

Pada icon yang ditunjukan nomor 1 dengan icon print menandakan bahwa permintaan layanan dan billing sudah berhasil dibuat dan dapat dilakukan proses pembayaran. Sementara icon yang ditunjukan pada poin 2 adalah icon untuk membuat billing dan poin nomor 3 adalah icon untuk proses penarikan ulang status apabila pembayaran telah dilakukan

3. Klik tombol dengan icon calendar untuk membuat billing, aplikasi selanjutnya menampilkan halaman isian tanggal kedatangan untuk pelayanan dan pembuatan billing

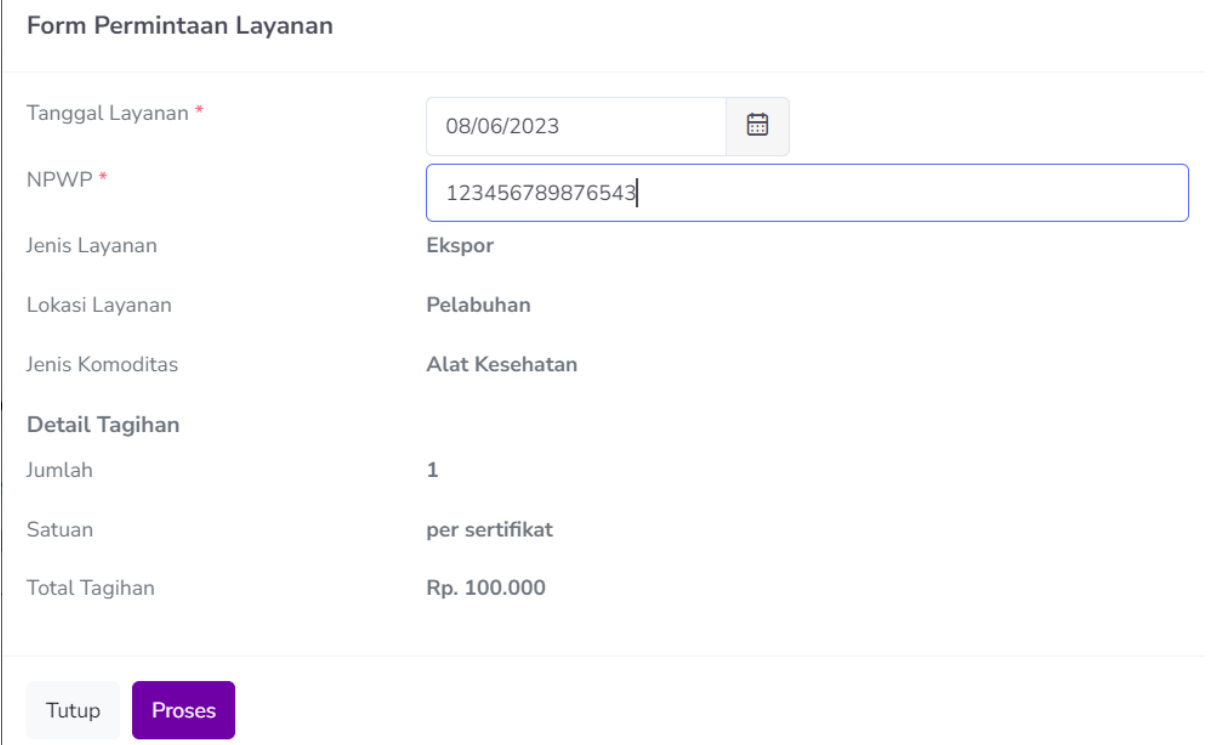

4. Klik proses untuk mendapatkan kode billing

 $\left\langle \cdot \right\rangle$ 

- 5. Selanjutnya kode billing berhasil tergenerate dan agen dapat melakukan pembayaran billing pada bank persepsi dengan cara pembayaran dapat dilihat di https://penerimaan-negara.info/
- 6. Untuk mendownload dan mencetak bukti bayar, klik tombol Cetak billing

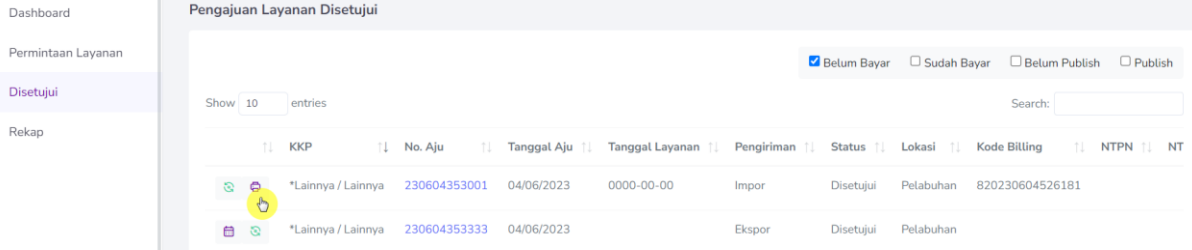

7. Aplikasi akan menampilkan data cetakan billing sebagai bukti pembayaran dan permintaan layanan

#### **Detail Billing**

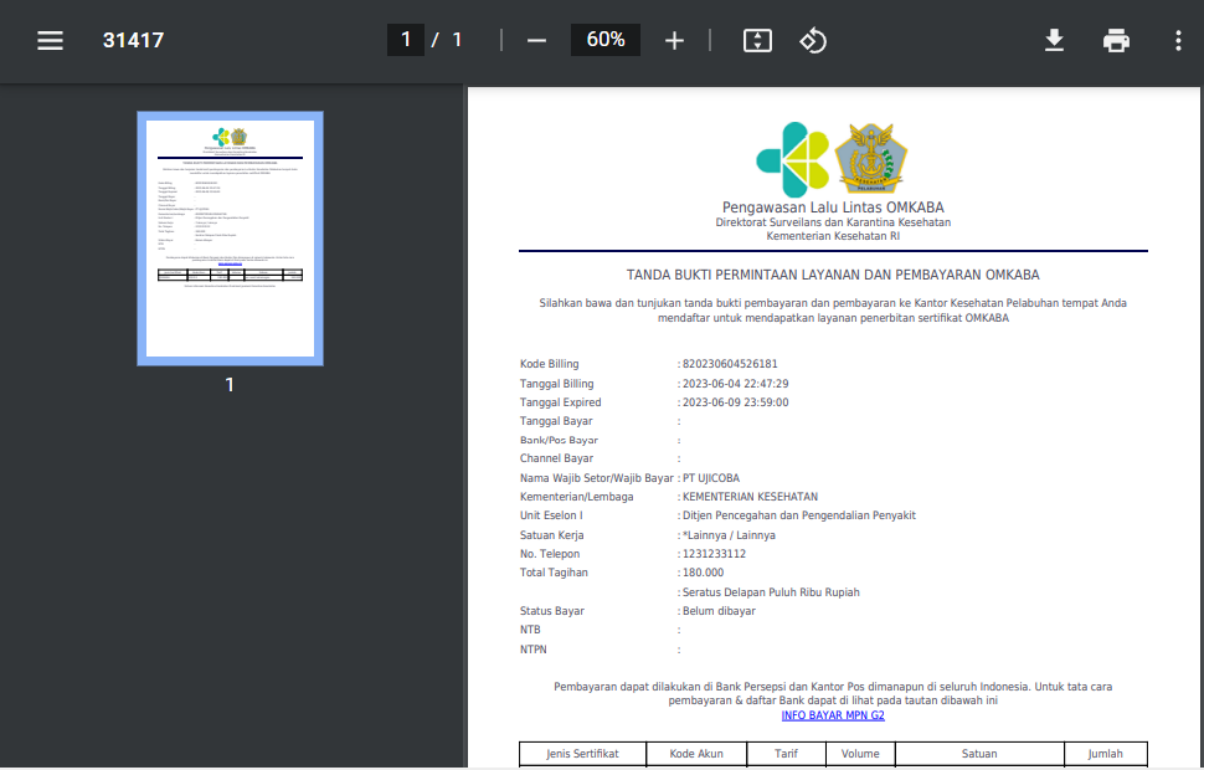